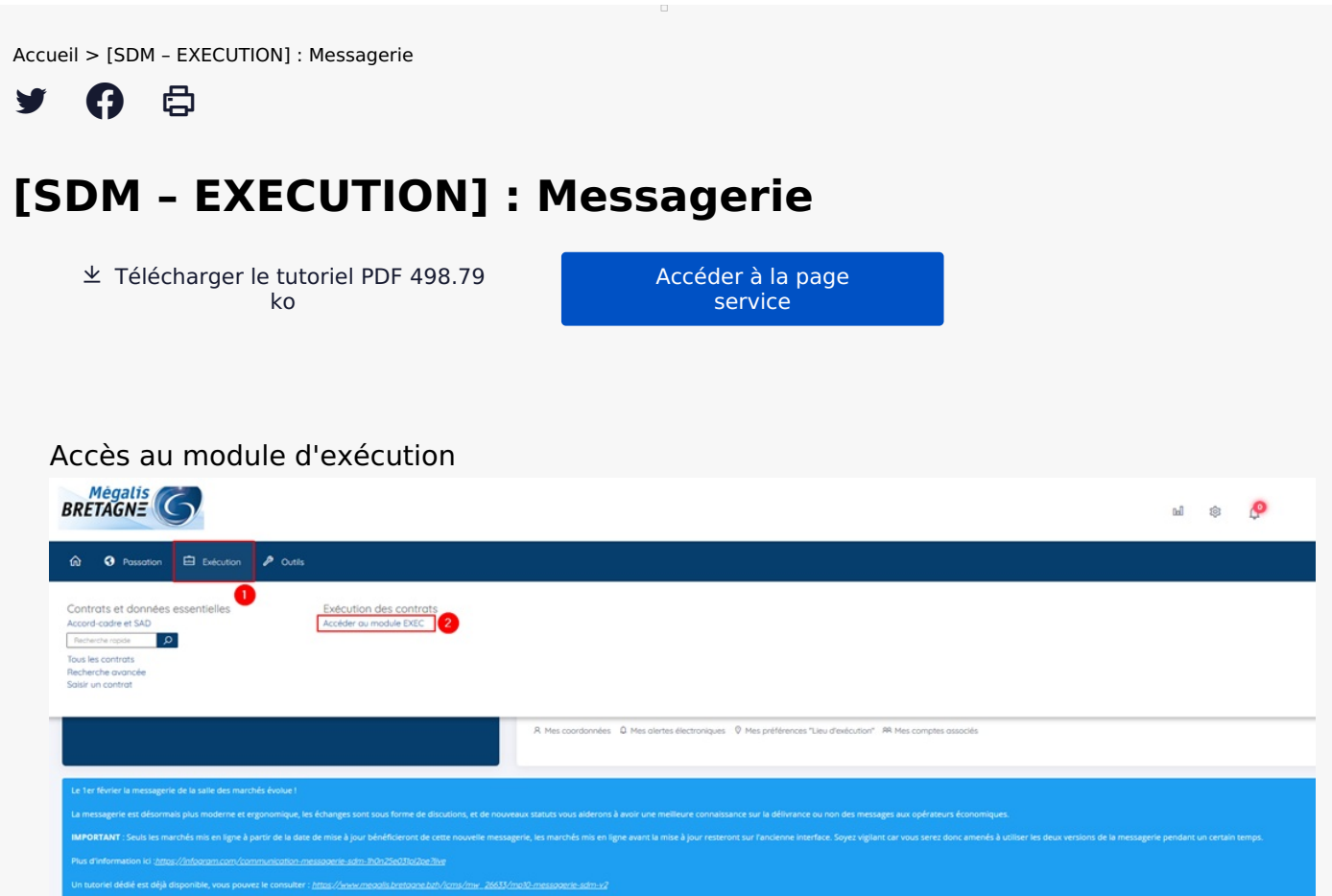

Sur la page d'accueil de la salle des marchés, cliquez sur « **Suivi des contrats » (1)** puis sur **« Exécution »(2)**

## Accès à la messagerie

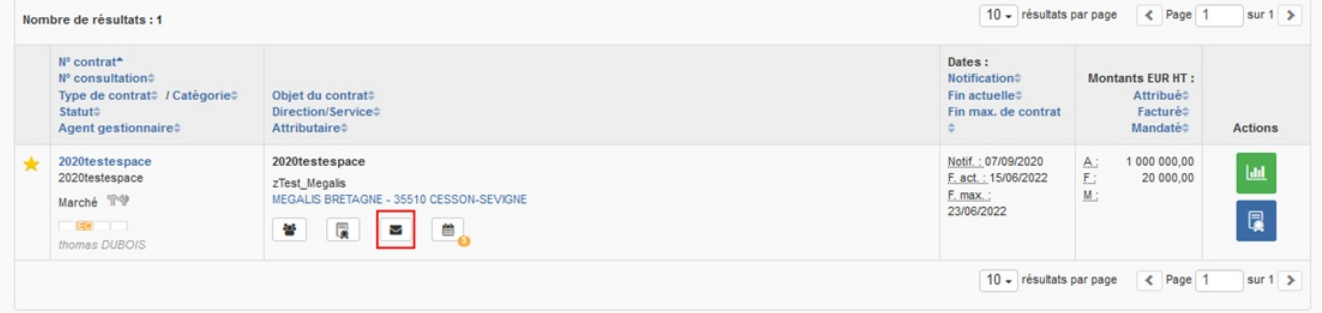

Cliquez sur l'icône **« Enveloppe »** pour accéder à la messagerie.

## Envoyer un message

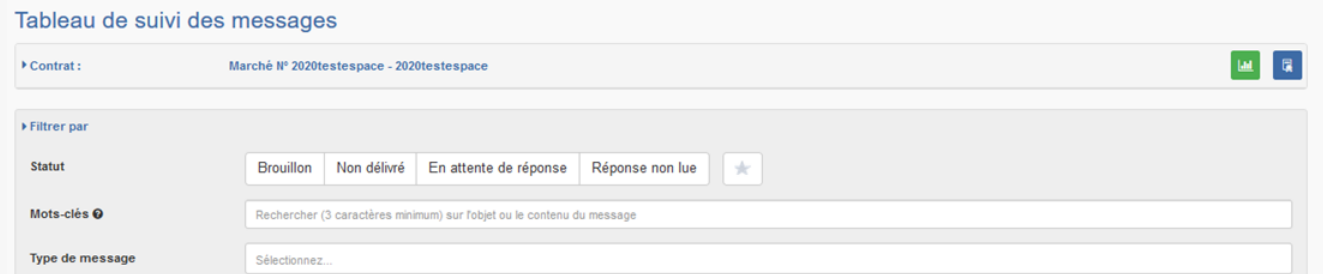

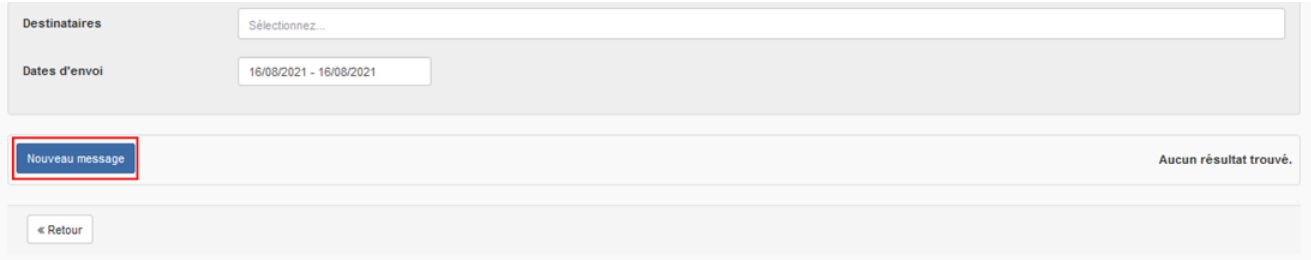

Pour créer un message, cliquez sur **« Nouveau message »**.

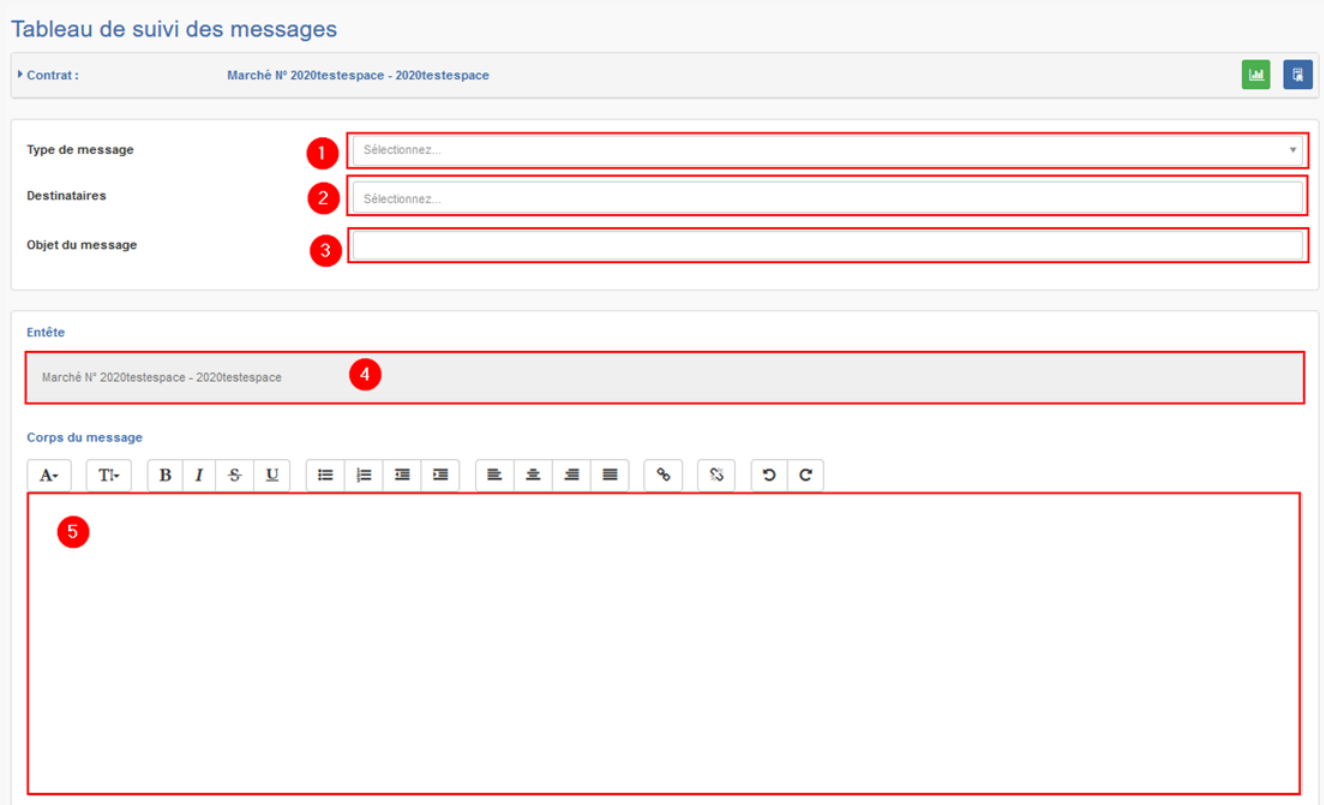

 : Si vous le souhaitez vous pouvez choisir un « T**ype de message** » (ordre de service, bon de commande, Avenants…)

 : Si les contacts sont correctement créé, vous trouverez la liste des adresses mails en cliquant sur la barre **« Destinataire »**. Vous pouvez également la ou les saisir manuellement.

- : Saisissez l'**objet** de votre message
- : La **référence** du marché s'affiche par défaut
- : **Rédigez** ici le corps de votre message

 : Ajoutez les **pièces jointes**, soit depuis vos documents, soit directement depuis les documents d'exécution ajouter dans le module (voir le tutoriel : EXEC 5 – Documents d'exécution )

- : Sélectionnez l'**option d'envoi** souhaité
- : Cochez la case si vous souhaitez que le destinataire puisse répondre à votre message

: Lorsque tout est renseigné, cliquez sur **« Envoyer »**

## Le message est envoyé

**9** : Lorsque tout est renseigné, cliquez sur **« Envoyer »**

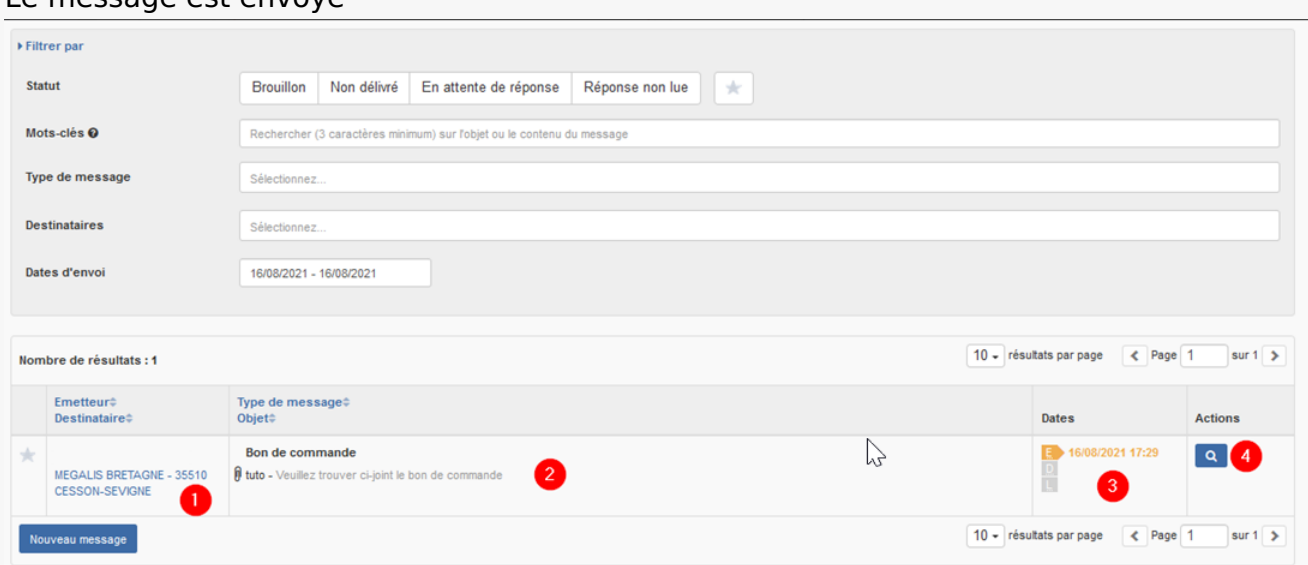

Lorsque votre message est envoyé, vous trouvez le suivi de votre message dans un tableau de bord avec :

## **1** : Le ou les **destinataire**s

**2** : Le **type de message, l'objet et le corps du texte**. Le trombone indique si une pièce jointe a été envoyée

**3** : **Les dates**, vous permet de suivre l'envoi de votre message avec la date et l'heure de l'envoi, la date et l'heure de la délivrance (ne vaut pas AR), la date et l'heure de la lecture du message qui vaut accusé de réception.

4 : Le **bouton action** permet de voir les détails du message

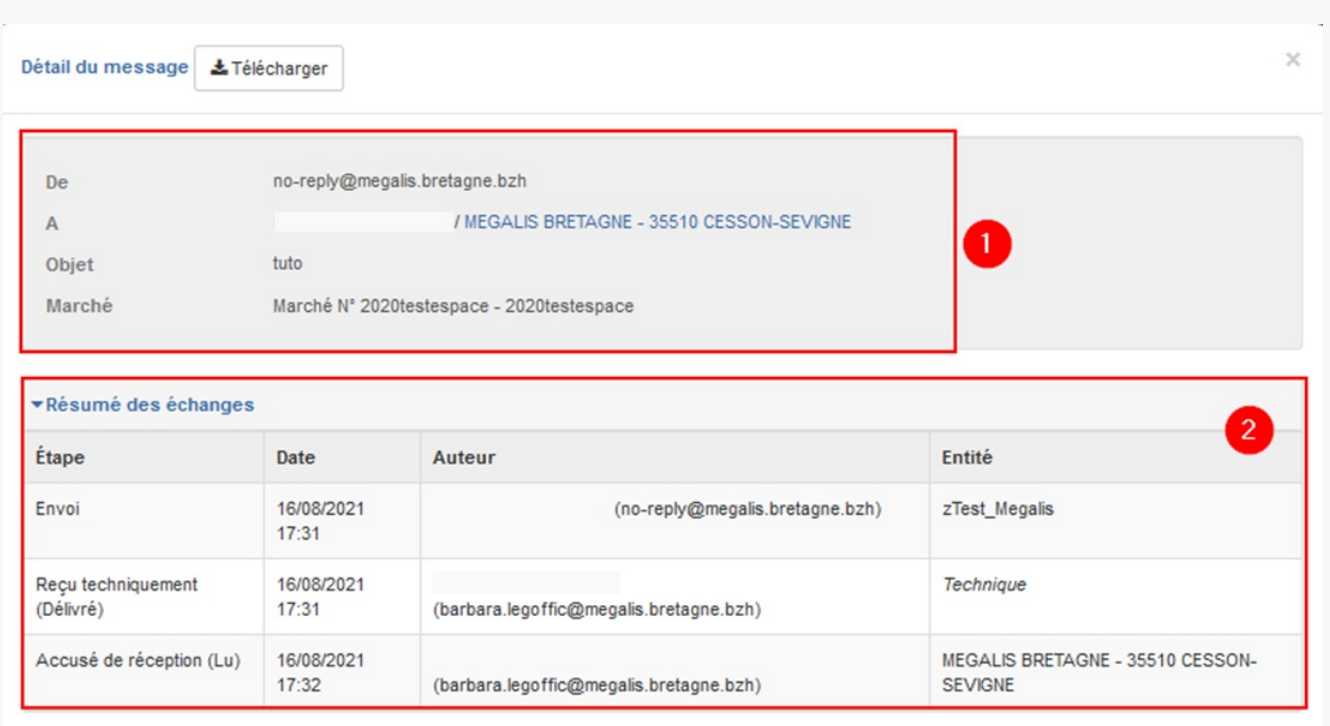

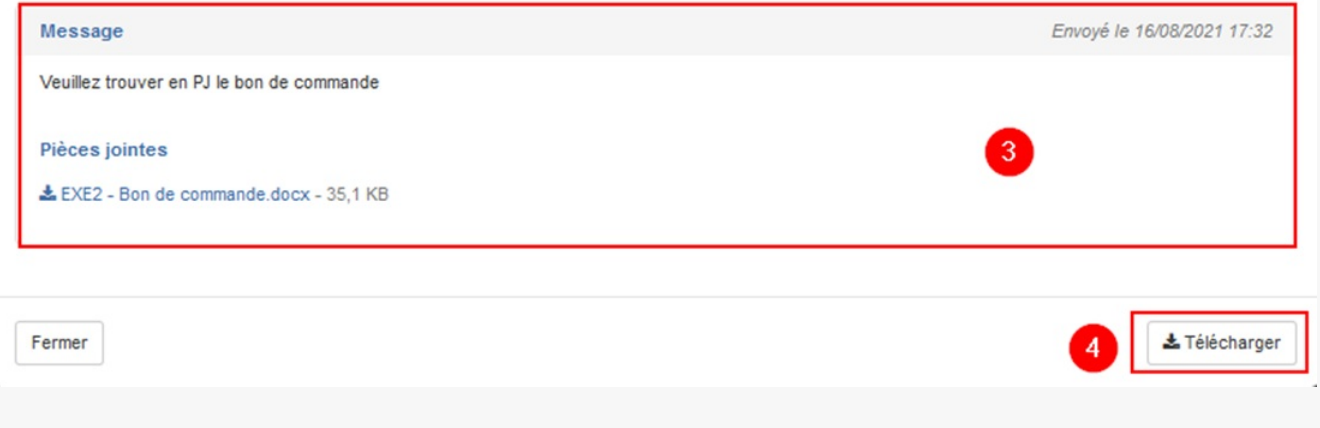

Lorsque vous cliquez sur la loupe, vous y trouverez :

- : Le ou les destinataire(s), objet, référence du marché
- :Le résumé des échanges, c'est à dire les dates et l'heure des différents état du marché.
- : Le message et les pièces-jointes
- : La possibilité de télécharger ces informations en PDF